## **Benutzerleitfaden**

**DO00** 

# **Internetbasierte Fahrzeugzulassung i-Kfz Stufe 4 für natürliche Personen**

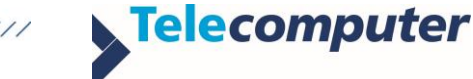

Autor: Telecomputer GmbH Stand: 29.08.2023

Geschäftsführer: Roy Barthel

Kontakt: 7 [info@telecomputer.de](mailto:info@telecomputer.de) <https://www.telecomputer.de/>

IKOL® und eKOL® sind eingetragene Warenzeichen der Telecomputer GmbH.

Copyright:

Diese Unterlage der Telecomputer GmbH ist urheberrechtlich geschützt.

Von der Telecomputer GmbH erstellte und in dieser Unterlage verwendete Hardcopys und Grafiken sind nicht separat gekennzeichnet und ebenfalls urheberrechtlich geschützt. Diese Unterlage darf nicht ohne ausdrückliche Zustimmung der Telecomputer GmbH vervielfältigt oder veröffentlicht werden. Die Telecomputer GmbH haftet nicht für irrtümlich gemachte Angaben oder Druckfehler. Änderungen bleiben vorbehalten.

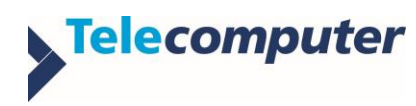

## Inhaltsverzeichnis

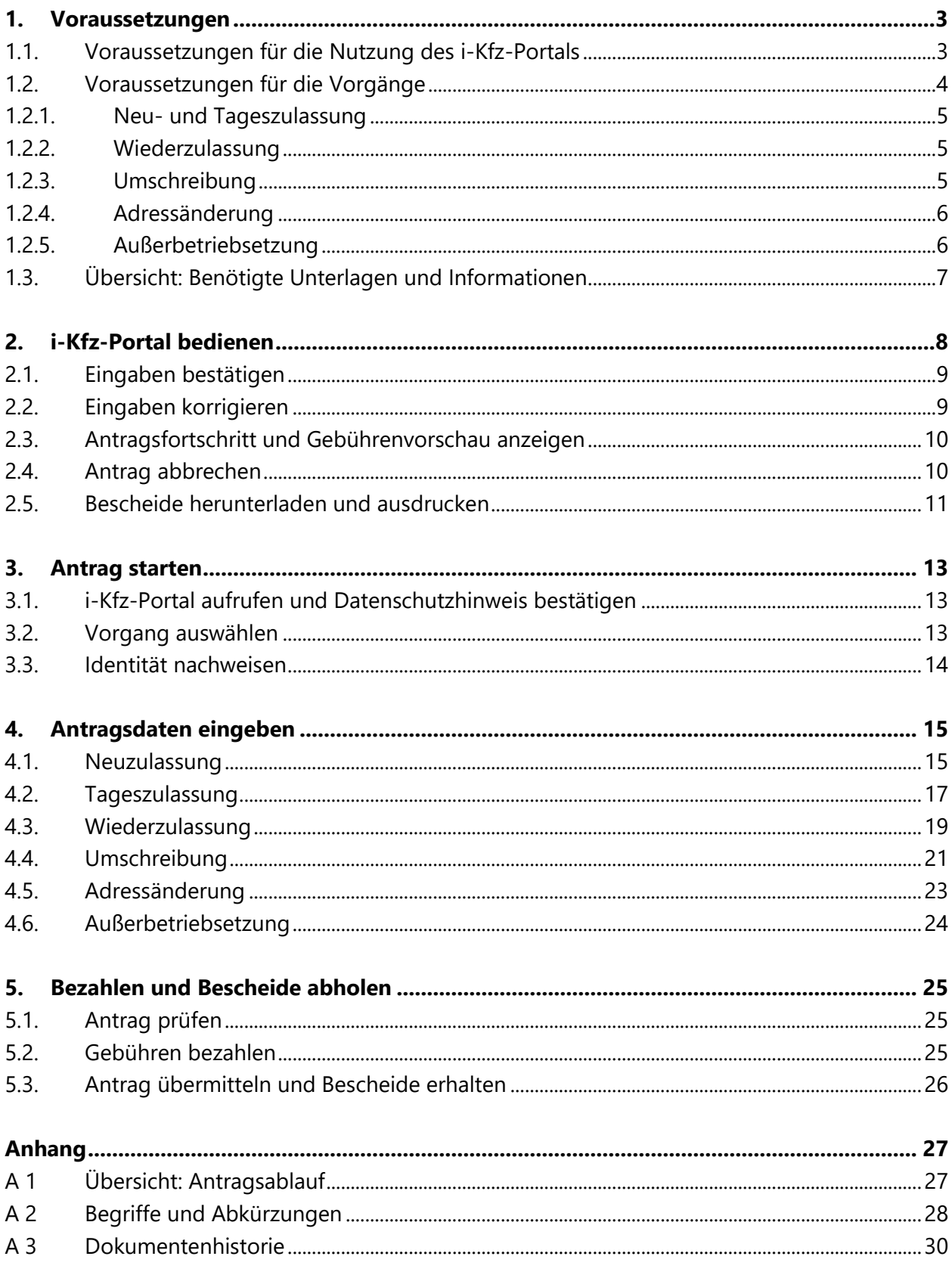

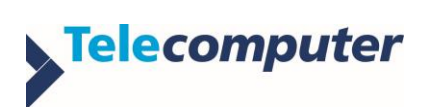

## <span id="page-3-0"></span>**1. Voraussetzungen**

#### <span id="page-3-1"></span>**1.1. Voraussetzungen für die Nutzung des i-Kfz-Portals**

Die sichere und erfolgreiche Nutzung der internetbasierten Fahrzeugzulassung über das i-Kfz-Portal setzt grundsätzlich Folgendes voraus:

#### **Internet**

- $\boxtimes$  Eine stabile Internetverbindung
- Die neueste Version eines aktuellen Browsers, zum Beispiel Chrome, Firefox oder Edge Das i-Kfz-Portal ist über die Webseite der zuständigen [Zulassungsbehörde](#page-29-0) erreichbar.
- Optional: PDF-Anzeigeprogramm zum Anzeigen und Ausdrucken gespeicherter Bescheide

#### **Identitätsnachweis**

- Einen der folgenden Identitätsnachweise:
	- Personalausweis [\(nPA\)](#page-29-1) mit aktivierter Online-Ausweisfunktion und PIN
	- elektronischer Aufenthaltstitel [\(eAT\)](#page-28-1) mit aktivierter Online-Ausweisfunktion und PIN
	- [eID-Karte](#page-28-2)
- $\boxtimes$  Ein  $\geq$  [BundID-Konto](https://id.bund.de/de) mit Online-Ausweis und eines der folgenden Geräte:
	- [NFC-](#page-29-2)fähiges Smartphone oder Tablet mit installierter 7 [Ausweis App 2](https://www.ausweisapp.bund.de/home/)
	- geeignetes Kartenlesegerät.
	- oder
- $\boxtimes$  **Ein**  $\text{ }$  **[BundID-Konto](https://id.bund.de/de) mit [ELSTER-Zertifikat](#page-28-3) und Passwort**

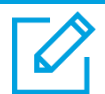

#### **Tipp**

Mit der **7 [Ausweis App 2](https://www.ausweisapp.bund.de/home/) können Sie prüfen, ob Ihr Gerät und Ihr Ausweis die** technischen Anforderungen erfüllen.

Eine <u>a [Außerbetriebsetzung](#page-24-0)</u> (Seite [24\)](#page-24-0) erfordert keinen Identitätsnachweis.

#### **Zahlung und Dokumente**

- Eine der angebotenen Online-Bezahlmöglichkeiten
	- Diese hängen von der zuständigen [Zulassungsbehörde](#page-29-0) ab.
- Eine Bankverbindung [\(IBAN\)](#page-28-4) zum Einrichten einer Lastschrift für die Kfz-Steuer, sofern diese für das Fahrzeug erhoben wird
- Einen Drucker zum Ausdrucken der Bescheide

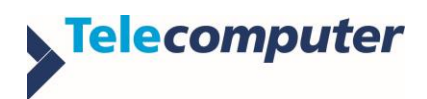

#### <span id="page-4-0"></span>**1.2. Voraussetzungen für die Vorgänge**

Im i-Kfz-Portal können Sie Fahrzeuge vollautomatisiert an-, um- oder abmelden.

Mit der An- oder Ummeldung eines Fahrzeugs sind folgende Zulassungsvorgänge verbunden:

- 7 [Neuzulassung](#page-15-1) (Seite [15\)](#page-15-1) Beispiel: Sie haben ein neues Fahrzeug gekauft und möchten dieses nun auf sich zulassen.
- 7 [Umschreibung](#page-21-0) (Seite [21\)](#page-21-0) Beispiel: Sie haben ein gebrauchtes Fahrzeug übernommen und möchten dies mit dem bereits vorhandenen oder mit einem neuen Kennzeichen auf sich selbst ummelden. oder

Sie sind umgezogen und möchten Ihre neue Adresse erfassen. ( [Adressänderung,](#page-23-0) Seite [23\)](#page-23-0)

● 7 [Wiederzulassung](#page-19-0) (Seite [19\)](#page-19-0)

Beispiel: Sie haben ein gebrauchtes, außer Betrieb gesetztes Fahrzeug gekauft. Sie möchten das Fahrzeug wieder anmelden und mit einem neuen Kennzeichen auf sich selbst zulassen. oder

Sie haben Ihr Fahrzeug zeitweilig abgemeldet ("außer Betrieb gesetzt"), das Kennzeichen reserviert und möchten das Fahrzeug nun wieder mit diesem Kennzeichen anmelden.

Wenn Sie Ihr eigenes oder stellvertretend für jemand anderen ein Fahrzeug abmelden möchten, erfordert dies eine 7 [Außerbetriebsetzung](#page-24-0) (Seite [24\)](#page-24-0). Diese wird zum Beispiel in folgenden Fällen angewandt:

- Das Fahrzeug soll vorübergehend abgemeldet werden, weil es in absehbarer Zeit nicht genutzt wird. Es kann später mittels 7 [Wiederzulassung](#page-19-0) (Seite [19\)](#page-19-0) auf denselben oder einen anderen Halter wieder zugelassen werden.
- Das Fahrzeug wurde verkauft. Die Abmeldung erfolgt aus Sicherheitsgründen.
- Das Fahrzeug wurde entsorgt bzw. der Verwertung zugeführt ("verschrottet"). Bei einer Entsorgung im europäischen Raum sollte ein Verwertungsnachweis vorliegen.

Was für einen Vorgang jeweils benötigt wird, erfahren Sie in den folgenden Abschnitten.

Grundsätzlich können alle Anträge nur durchgeführt werden, wenn keine Kfz-Steuer- und Gebührenrückstände aus früheren Zulassungsvorgängen vorliegen.

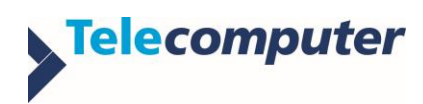

#### <span id="page-5-0"></span>**1.2.1. Neu- und Tageszulassung**

- $\boxtimes$  Ein bisher in Deutschland noch nicht zugelassenes Fahrzeug
- $\boxtimes$  Keine noch nicht erfassten technischen Änderungen am Fahrzeug
- Zulassungsbescheinigung Teil II [\(ZB II\)](#page-29-3) mit [Sicherheitscode](#page-29-4)
- [eVB-](#page-28-5)Nummer
- $\boxtimes$  **[Reservierungs-PIN,](#page-29-5) wenn Sie ein zuvor reserviertes Kennzeichen verwenden wollen**
- Bankverbindung [\(IBAN\)](#page-28-4) des Antragstellers zur Erteilung einer Einzugsermächtigung für die Kfz-Steuer, sofern diese für das Fahrzeug erhoben wird

## <span id="page-5-1"></span>**1.2.2. Wiederzulassung**

- $\boxtimes$  Ein nach dem 01.01.2015 zugelassenes und derzeit außer Betrieb gesetztes Fahrzeug
- $\boxtimes$  Keine noch nicht erfassten technischen Änderungen am Fahrzeug
- $\boxtimes$  Gültiges Datum der Hauptuntersuchung [\(HU\)](#page-28-6) bzw. Sicherheitsprüfung [\(SP\)](#page-29-6)\*
- $\boxtimes$  Falls im [ZFZR](#page-29-7) keine Informationen zu [HU](#page-28-6)[/SP\\*](#page-29-6) vorliegen: Nachweis mit Schlüsselnummer des Prüfortes und Prüfziffer
- $\boxtimes$  Zulassungsbescheinigung Teil I [\(ZB I\)](#page-29-8) mit [Sicherheitscode](#page-29-4)
- Bei Halter- oder Kennzeichenwechsel zusätzlich: Zulassungsbescheinigung Teil II [\(ZB II\)](#page-29-3) mit [Sicherheitscode](#page-29-4)
- ⊠ [eVB-](#page-28-5)Nummer
- $\boxtimes$  [Reservierungs-PIN,](#page-29-5) wenn Sie ein zuvor reserviertes Kennzeichen verwenden wollen, das nicht dem Kennzeichen entspricht, welches für das Fahrzeug bei der Außerbetriebsetzung reserviert worden ist
- Bankverbindung [\(IBAN\)](#page-28-4) des Antragstellers zur Erteilung einer Einzugsermächtigung für die Kfz-Steuer, sofern diese für das Fahrzeug erhoben wird

## <span id="page-5-2"></span>**1.2.3. Umschreibung**

- $\boxtimes$  Ein nach dem 01.01.2015 zugelassenes Fahrzeug
- $\boxtimes$  Keine noch nicht erfassten technischen Änderungen am Fahrzeug
- $\boxtimes$  Gültiges Datum der Hauptuntersuchung [\(HU\)](#page-28-6) bzw. Sicherheitsprüfung [\(SP\)](#page-29-6)\*
- $\boxtimes$  Falls im [ZFZR](#page-29-7) keine Informationen zu [HU](#page-28-6)[/SP\\*](#page-29-6) vorliegen: Nachweis mit Schlüsselnummer des Prüfortes und Prüfziffer
- $\boxtimes$  **Zulassungsbescheinigung Teil I [\(ZB I\)](#page-29-8) mit [Sicherheitscode](#page-29-4)**
- Bei Halterwechsel zusätzlich:
	- Zulassungsbescheinigung Teil II [\(ZB II\)](#page-29-3) mit [Sicherheitscode](#page-29-4)
	- **□** [eVB-](#page-28-5)Nummer
- Bei Kennzeichenwechsel zusätzlich:
	- Zulassungsbescheinigung Teil II [\(ZB II\)](#page-29-3) mit [Sicherheitscode](#page-29-4)
	- [eVB-](#page-28-5)Nummer (nur bei Änderung des Kennzeichenmerkmals, z. B. Saison- oder E-Kennzeichen)

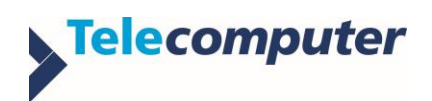

- bisherige Kennzeichenschilder mit Plaketten und [Sicherheitscode](#page-29-4)
- **E [Reservierungs-PIN,](#page-29-5) wenn Sie ein zuvor reserviertes Kennzeichen verwenden wollen**
- Bankverbindung [\(IBAN\)](#page-28-4) des Antragstellers zur Erteilung einer Einzugsermächtigung für die Kfz-Steuer, sofern diese für das Fahrzeug erhoben wird

#### <span id="page-6-0"></span>**1.2.4. Adressänderung**

- $\boxtimes$  Ein nach dem 01.01.2015 zugelassenes Fahrzeug
- $\boxtimes$  Keine noch nicht erfassten technischen Änderungen am Fahrzeug
- $\boxtimes$  Gültiges Datum der Hauptuntersuchung [\(HU\)](#page-28-6) bzw. Sicherheitsprüfung [\(SP\)](#page-29-6)\*
- $\boxtimes$  Falls im [ZFZR](#page-29-7) keine Informationen zu [HU](#page-28-6)[/SP\\*](#page-29-6) vorliegen: Nachweis mit Schlüsselnummer des Prüfortes und Prüfziffer
- <span id="page-6-1"></span>⊠ Zulassungsbescheinigung Teil I [\(ZB I\)](#page-29-8) mit [Sicherheitscode](#page-29-4)

#### **1.2.5. Außerbetriebsetzung**

- $\boxtimes$  Ein nach dem 01.01.2015 zugelassenes Fahrzeug
- Zulassungsbescheinigung Teil I [\(ZB I\)](#page-29-8) mit [Sicherheitscode](#page-29-4)
- **Ø Kennzeichenschilder mit Plaketten und [Sicherheitscode](#page-29-4)**
- $\boxtimes$  Bei Entsorgung des Fahrzeugs:
	- Verwertungsnachweis mit Datum der Verwertung und Nummer des Demontagebetriebs (bei Entsorgung innerhalb der EU)
	- Zulassungsbescheinigung Teil II [\(ZB II\)](#page-29-3) mit [Sicherheitscode](#page-29-4)

\*sofern vorgeschrieben

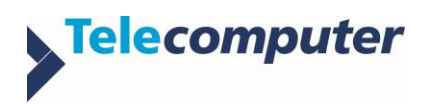

## <span id="page-7-0"></span>**1.3. Übersicht: Benötigte Unterlagen und Informationen**

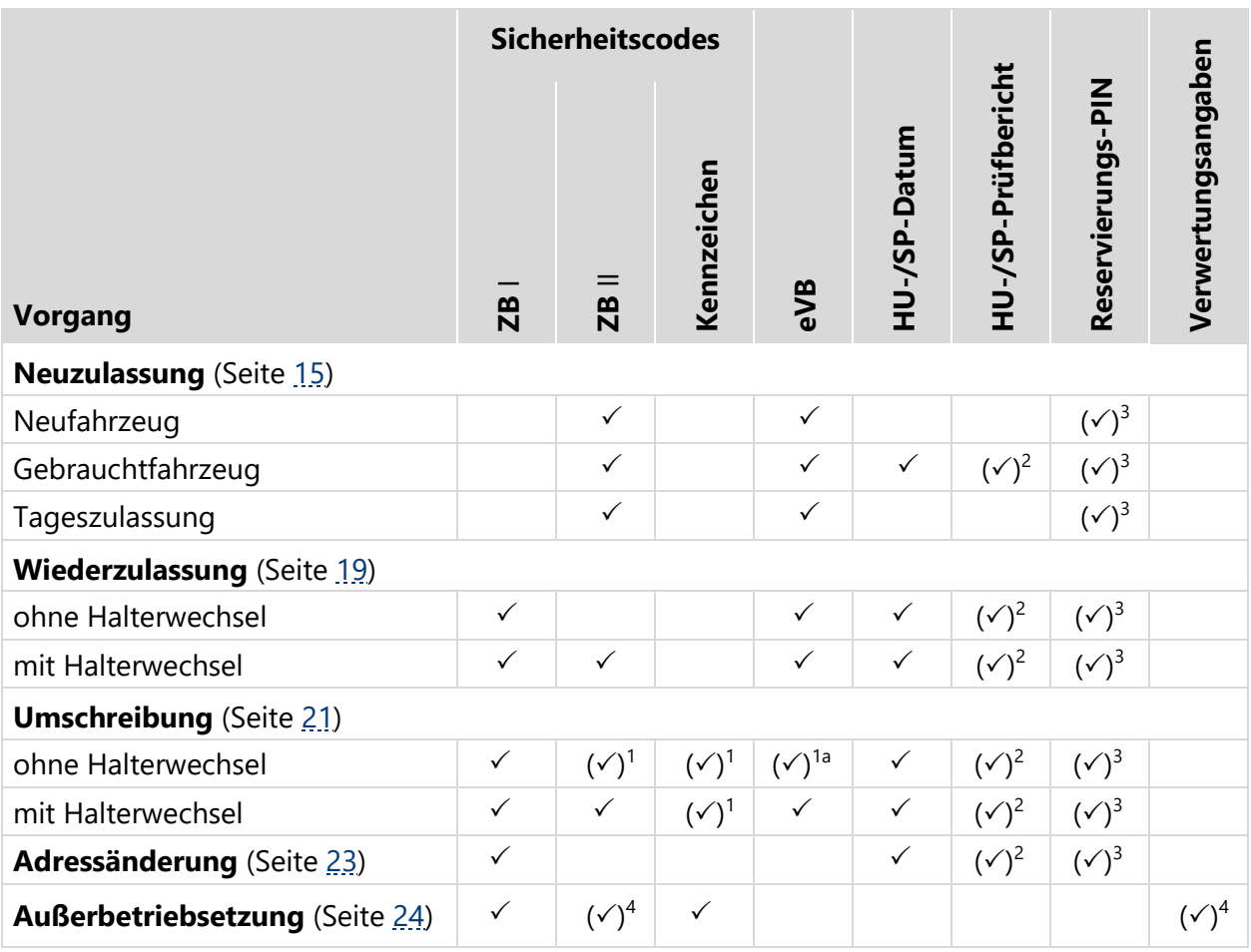

<sup>1</sup> bei Kennzeichenwechsel

1a bei Änderung des Kennzeichenmerkmals (z. B. Saison- oder E-Kennzeichen)

<sup>2</sup> sofern im [ZFZR](#page-29-7) keine Informationen zu einer gültige[n HU](#page-28-6) ode[r SP](#page-29-6) vorliegen

<sup>3</sup> bei Verwendung eines zuvor reservierten Kennzeichens

<sup>4</sup> bei Entsorgung des Fahrzeugs

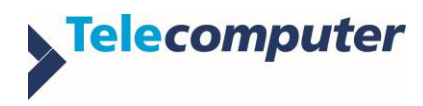

## <span id="page-8-0"></span>**2. i-Kfz-Portal bedienen**

Das i-Kfz-Portal ist über die Webseite der zuständigen [Zulassungsbehörde](#page-29-0) erreichbar. Sie werden durch die einzelnen Schritte Ihres Antrags auf Zulassung oder Außerbetriebsetzung eines Fahrzeugs geführt. Dazu unterstützt Sie das i-Kfz-Portal mit einigen Funktionen.

#### **Achtung**

Schließen Sie zu keinem Zeitpunkt den Browser, in welchem Sie den Antrag geöffnet haben!

Der unvorhergesehene Abbruch eines Antrags – zum Beispiel durch versehentliches Schließen des Browsers – kann zur Folge haben, dass dieser nicht erfolgreich durchgeführt und online nicht wiederholt werden kann!

Siehe auch: 7 [Antrag abbrechen](#page-10-1) (Seite [10\)](#page-10-0)

Die Oberfläche des i-Kfz-Portals ist wie folgt aufgebaut:

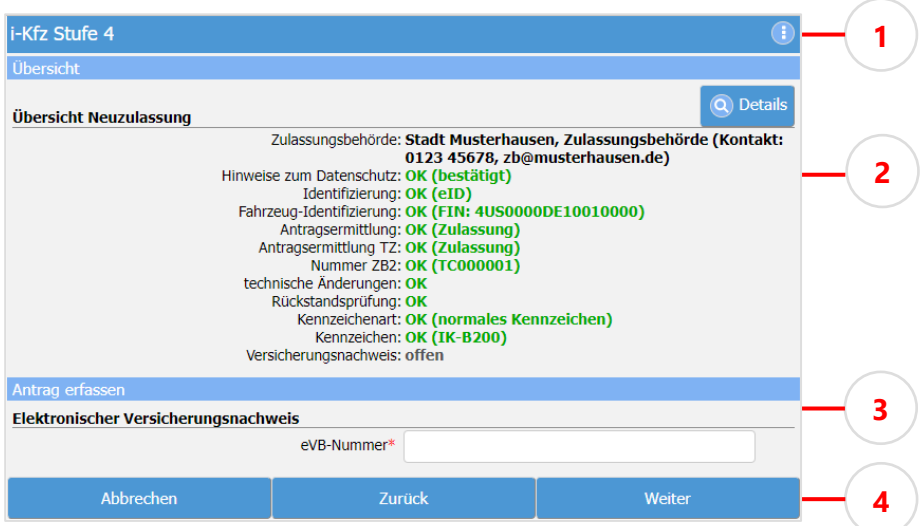

- 1 Titelleiste mit Schaltfläche zum Schließen des i-Kfz-Portals
- 2 Antragsübersicht mit Zugang zu ausführlichem Antragsfortschritt und Gebührenvorschau
- 3 Eingabebereich
- 4 Schaltflächenleiste zur Navigation der Antragsschritte
- **\*** Pflichtangaben

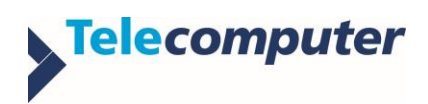

#### <span id="page-9-0"></span>**2.1. Eingaben bestätigen**

Ihr Antrag durchläuft verschiedene Schritte. Um zum jeweils nächsten Antragsschritt zu gelangen, ist es erforderlich, dass Sie Ihre Eingaben bestätigen.

▶ Um in einem Antragsschritt Ihre Eingaben zu bestätigen: Schaltfläche Weiter **①** betätigen

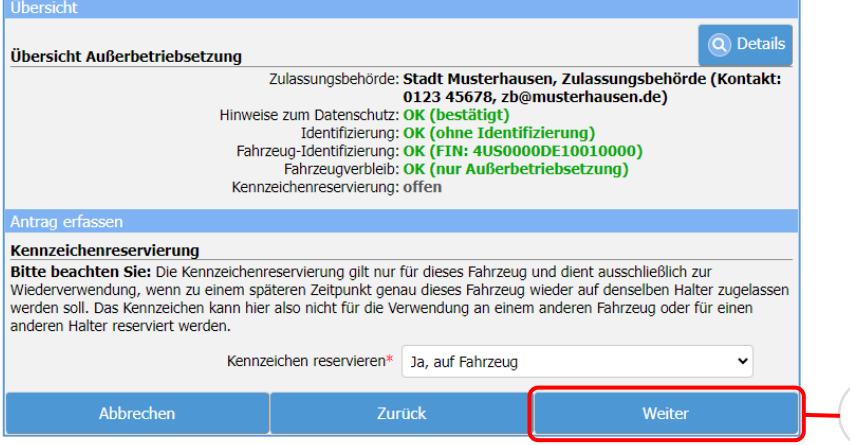

Dies löst je nach Vorgang eine systemseitige Prüfung der Daten aus. Danach gelangen Sie zum nächsten Antragsschritt.

**1**

#### <span id="page-9-1"></span>**2.2. Eingaben korrigieren**

Sollten Sie bereits bestätigte Eingaben ändern wollen, können Sie durchlaufene Antragsschritte erneut aufrufen.

- ▶ Um zum vorherigen Antragsschritt zu gelangen: Schaltfläche **Zurück** 20 betätigen
- ▶ Um Eingaben zu ändern: Schaltfläche Bearbeiten **①** betätigen

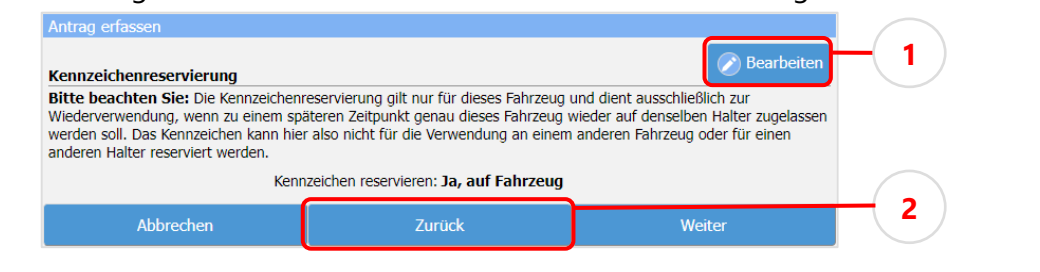

#### **Hinweis**

In Antragsschritten, die rückwirkend nicht geändert werden können, stehen die Schaltflächen **Bearbeiten** bzw. **Zurück** nicht zur Verfügung.

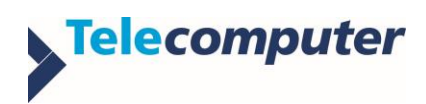

*i-Kfz Stufe 4 für natürliche Personen*

#### <span id="page-10-0"></span>**2.3. Antragsfortschritt und Gebührenvorschau anzeigen**

Wenn Sie sich einen Überblick über bereits durchlaufene oder noch ausstehende Antragsschritte sowie die zu erwartenden Gebühren verschaffen möchten, steht Ihnen eine ausführliche Antragsübersicht @ mit Gebührenvorschau @ zur Verfügung.

▶ Um die ausführliche Antragsübersicht 2 zu öffnen: Schaltfläche **Details** ① betätigen

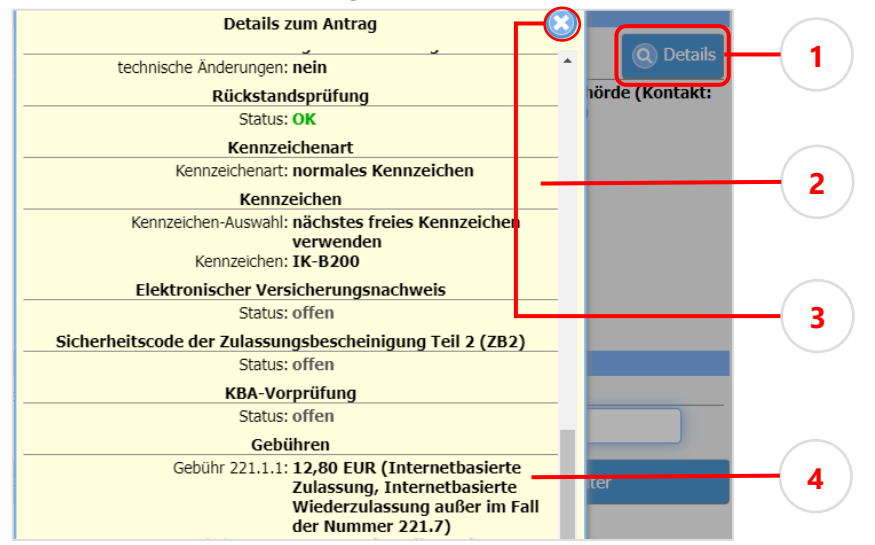

▶ Um die ausführliche Antragsübersicht zu schließen: Schaltfläche 3 betätigen Sie gelangen zurück in die einfache Antragsübersicht und können Ihren Antrag fortsetzen.

#### <span id="page-10-1"></span>**2.4. Antrag abbrechen**

Aus Sicherheitsgründen sollte ein Antrag im i-Kfz-Portal stets wie folgt abgebrochen werden.

▶ Um einen Antrag abzubrechen: Schaltfläche Abbrechen **①** betätigen

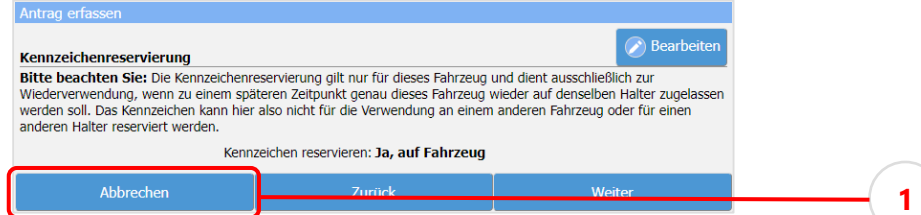

 Je nach Antragsfortschritt den Abbruch mit **Antrag zurücknehmen** bestätigen Alle Daten werden gelöscht. Sie können nun einen neuen Antrag beginnen.

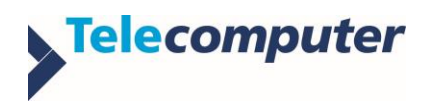

*i-Kfz Stufe 4 für natürliche Personen*

#### <span id="page-11-0"></span>**2.5. Bescheide herunterladen und ausdrucken**

Nach erfolgreichem Abschluss der vollautomatisierten Antragsbearbeitung erhalten Sie dem Vorgang entsprechende Bescheide, zum Beispiel einen vorläufigen Zulassungsbescheid, vorläufigen Zulassungsnachweis, Gebühren- oder Außerbetriebsetzungsbescheid.

Diese werden im Browser aufgeblendet <sup>3</sup> und können sofort ausgedruckt und abgespeichert werden. Alternativ stehen die Dokumente zusammengepackt in einer Zip-Datei ® oder einzeln als PDF-Datei ® zum Herunterladen und späteren Anzeigen und Ausdrucken bereit:

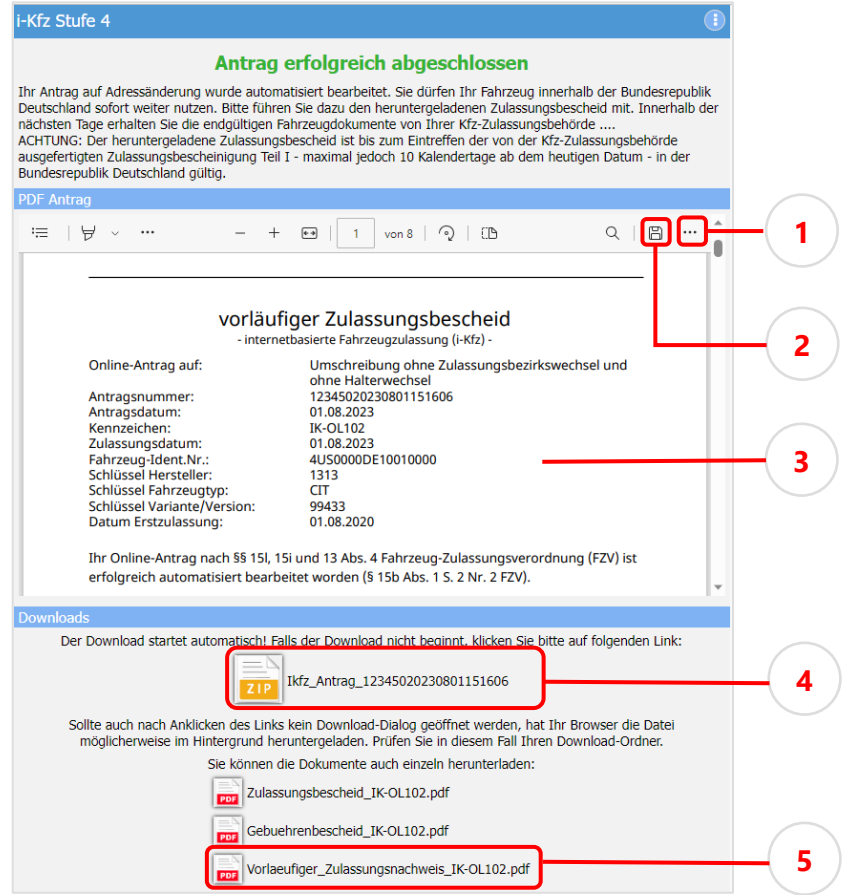

*Bescheide nach erfolgreichem Antragsabschluss, Darstellung in Edge (Beispiel)*

- Um die im Browser aufgeblendeten Bescheide direkt auszudrucken:
	- $\triangleright$  Schaltfläche  $\Phi$  betätigen

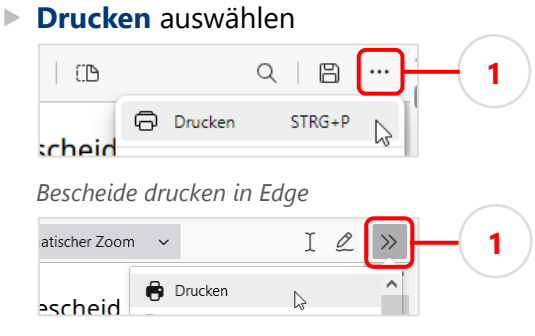

*Bescheide drucken in Firefox*

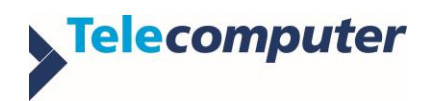

#### *i-Kfz Stufe 4 für natürliche Personen*

oder

- Bescheide herunterladen, im Browser oder einem PDF-Anzeigeprogramm öffnen und drucken
- Um die im Browser aufgeblendeten Bescheide herunterzuladen:
	- ▶ In Edge: Schaltfläche 2 betätigen

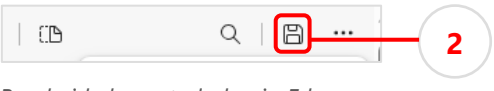

*Bescheide herunterladen in Edge*

- $\blacktriangleright$  In Firefox: Schaltfläche  $\Phi$  betätigen
- **Speichern** auswählen

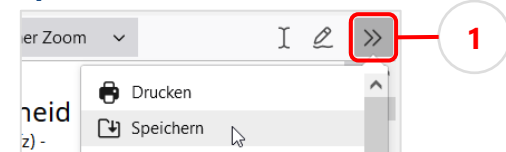

*Bescheide herunterladen in Firefox*

oder

- Bescheide zusammengepackt als Zip-Datei  $\circledast$  oder einzeln als PDF-Datei  $\circledast$  herunterladen:
	- Datei mit der rechten Maustaste anklicken

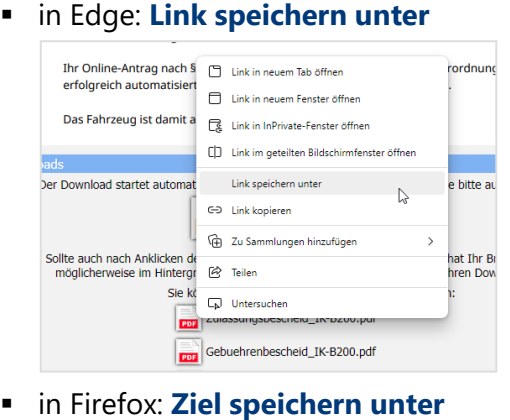

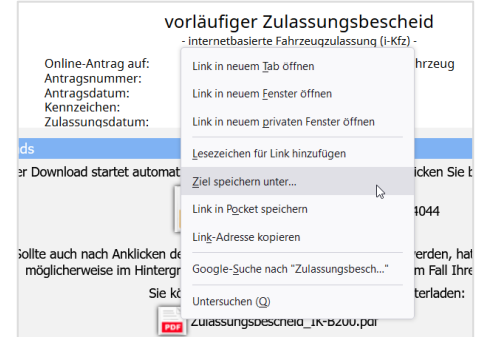

- Speicherort für die Datei wählen
- Datei abspeichern
- Den ausgedruckten vorläufigen Zulassungsnachweis bis zum Erhalt der neuen Zulassungsbescheinigungen und etwaigen Plaketten gut sichtbar im Fahrzeug hinterlegen Der Antrag ist damit abgeschlossen. Sie können das i-Kfz-Portal (den Browser) schließen.

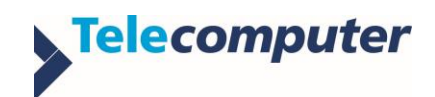

## <span id="page-13-0"></span>**3. Antrag starten**

Das i-Kfz-Portal führt Sie durch Ihren Antrag und die einzelnen Antragsschritte.

#### <span id="page-13-1"></span>**3.1. i-Kfz-Portal aufrufen und Datenschutzhinweis bestätigen**

- ▶ i-Kfz-Portal über Ihre zuständige [Zulassungsbehörde](#page-29-0) aufrufen
- Datenschutzhinweis durch Aktivieren der Checkbox annehmen und mit **Weiter** bestätigen

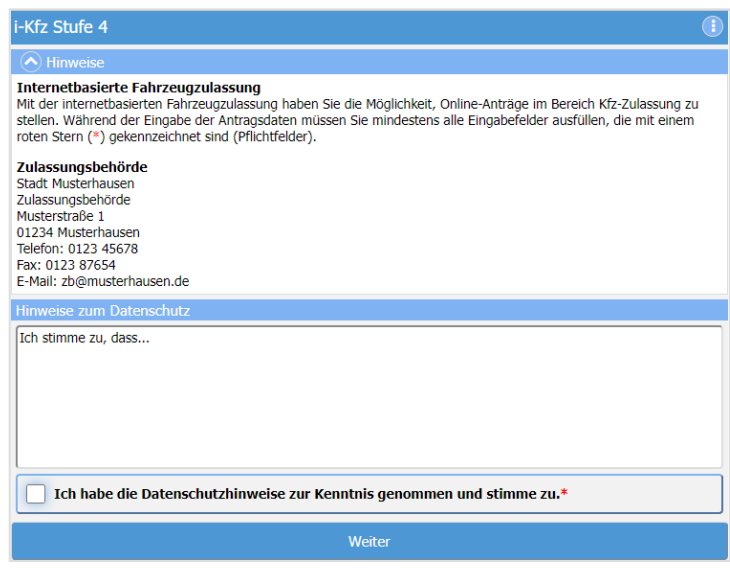

Sie gelangen zur Auswahl des Vorgangs.

#### <span id="page-13-2"></span>**3.2. Vorgang auswählen**

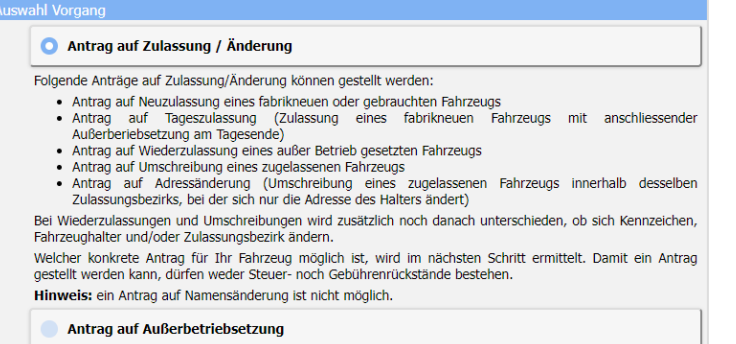

 Um ein Fahrzeug an- oder umzumelden: **Antrag auf Zulassung/Änderung** wählen Sie können nun Ihre 7 [Identität nachweisen](#page-14-0) (Seite [14\)](#page-14-0).

oder

 Um ein Fahrzeug abzumelden: **Antrag auf Außerbetriebsetzung** wählen Sie gelangen zur Eingabe der Antragsdaten für die A [Außerbetriebsetzung](#page-24-0) (Seite [24\)](#page-24-0).

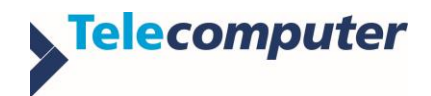

#### <span id="page-14-0"></span>**3.3. Identität nachweisen**

Dieser Schritt erfordert die Angabe, ob Sie als 7 [natürliche Person](#page-29-9) (Seite [29\)](#page-29-9) oder 7 juristische [Person](#page-28-7) (Seite [28\)](#page-28-7) handeln.

- Sicherstellen, dass die  $\frac{1}{2}$  [Ausweis App 2](https://www.ausweisapp.bund.de/home/) auf dem Endgerät gestartet ist, mit dem Sie sich über das  $\nabla$  [BundID-Konto](https://id.bund.de/de) identifizieren
- In der **Elektronischen Identifikation** auswählen, dass Sie als [natürliche Person](#page-29-9) handeln

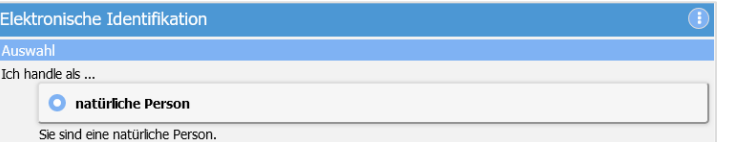

Sie werden auf das  $\nabla$  [BundID-Konto](https://id.bund.de/de) weitergeleitet.

▶ Im 7 [BundID-Konto](https://id.bund.de/de) die Identifizierung mittels Online-Ausweis oder [ELSTER-Zertifikat](#page-28-3) mit Passwort durchführen

Sie werden danach ins i-Kfz-Portal zurückgeleitet.

- Im nächsten Schritt auswählen, wie die Zulassung erfolgen soll:
	- als **Privatperson**:

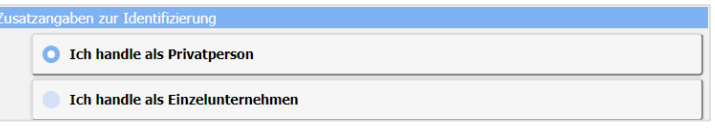

oder

 als **Einzelunternehmen** unter Angabe von **Wirtschaftszweig** und **Unternehmensschwerpunkt** Ihres Unternehmens:

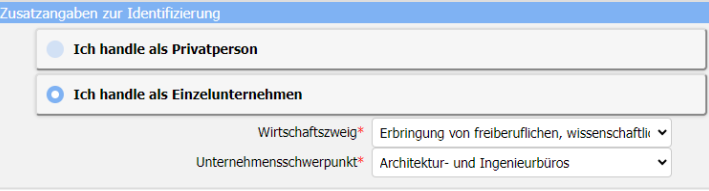

Nach Bestätigung mit **Weiter** können Sie die [Antragsdaten eingeben](#page-15-0) (Seite [15\)](#page-15-0).

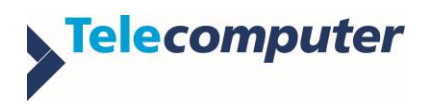

## <span id="page-15-0"></span>**4. Antragsdaten eingeben**

Abhängig vom gewählten Vorgang werden bestimmte Informationen zum Fahrzeug benötigt, zum Beispiel Kennzeichen, [eVB-](#page-28-5)Nummer und Sicherheitscodes.

#### **Achtung**

Legen Sie die [Sicherheitscodes](#page-29-4) erst frei, wenn der Vorgang es erfordert!

Was für einen Antrag jeweils erforderlich ist, finden Sie im Abschnitt  $\frac{1}{2}$  [1.2](#page-4-0) Voraussetzungen für [die Vorgänge](#page-4-0) (Seite [4\)](#page-4-0).

#### <span id="page-15-1"></span>**4.1. Neuzulassung**

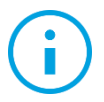

#### **Hinweis**

Über die internetbasierte Fahrzeugzulassung können keine historischen Kennzeichen und keine Wechselkennzeichen neu beantragt werden.

#### **So gehen Sie vor:**

- [Antrag starten](#page-13-0) (Seite [13\)](#page-13-0): **Antrag auf Zulassung/Änderung**
- $\triangleright$  [FIN](#page-28-8) eingeben
- Neuzulassung im Auswahlmenü **Tageszulassung** bestätigen: **Nein, normale Neuzulassung** wählen

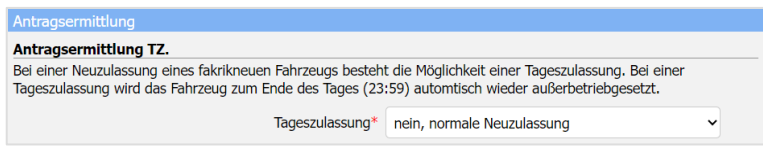

- Nummer der [ZB II](#page-29-3) eingeben
- Technische Änderungen angeben
- Kennzeichen und Art des Kennzeichens wählen
	- ▶ Zuvor reserviertes Kennzeichen und [Reservierungs-PIN](#page-29-5) eingeben: Ein neues, vorab **reserviertes Kennzeichen verwenden**

oder

 Wunschkennzeichen auswählen: **Ein neues Kennzeichen suchen** Im Suchfilter **für Buchstaben** und **für Ziffern** können Sie Vorgaben für Ihr Wunschkennzeichen machen, z. B. "Buchstabendopplung" oder "Schnapszahlen"

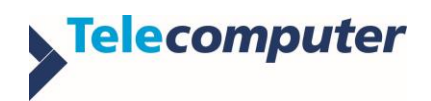

#### *Internetbasierte Fahrzeugzulassung Neuzulassung*

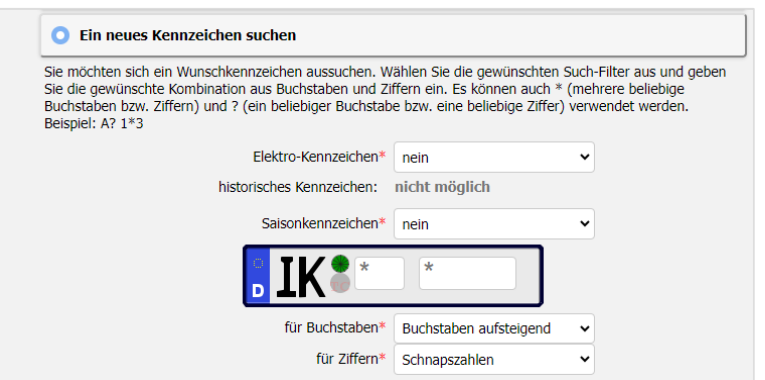

*Auswahl eines Wunschkennzeichens (Beispiel)*

oder

- Kennzeichen vom System zuweisen lassen: **Ein neues Kennzeichen zuteilen lassen**
- [eVB-](#page-28-5)Nummer eingeben
- Sofern notwendig: Informationen für die Kfz-Steuer angeben

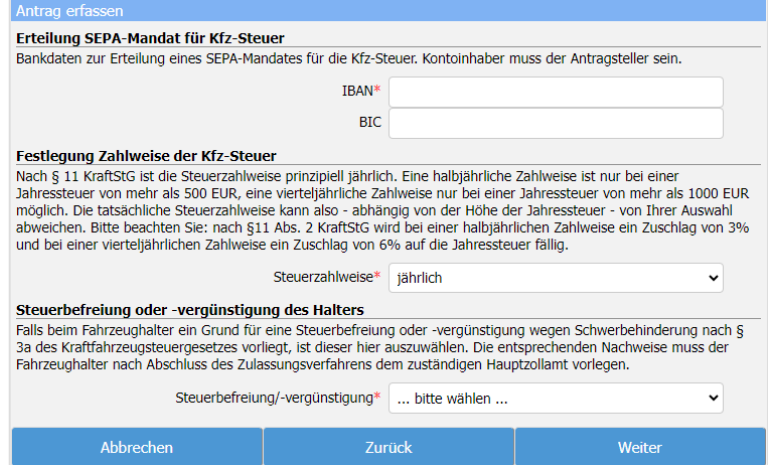

- [Sicherheitscode](#page-29-4) freilegen und eingeben: der Zulassungsbescheinigung Teil II [\(ZB II\)](#page-29-3) Der Antrag wird beim [KBA](#page-29-10) vollautomatisiert geprüft.
- ▶ 7 [Bezahlen und Bescheide abholen](#page-25-0) (Seite [25\)](#page-25-0)
- Vorläufigen Zulassungsnachweis ausdrucken und gut sichtbar im Fahrzeug hinterlegen
- Zulassungsbescheid ausdrucken und im Fahrzeug mitführen

Das Fahrzeug ist nun vollautomatisiert zugelassen. Sie dürfen damit innerhalb Deutschlands für zehn Tage am öffentlichen Straßenverkehr teilnehmen. Die neuen Zulassungsunterlagen sowie Plaketten erhalten Sie binnen zehn Tagen per Post.

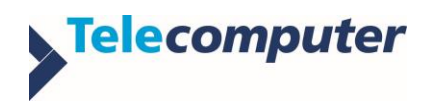

#### <span id="page-17-0"></span>**4.2. Tageszulassung**

Die Tageszulassung ist eine Form der  $\overline{A}$  [Neuzulassung](#page-15-1) (Seite [15\)](#page-15-1), bei dem ein fabrikneues Fahrzeug für einen Tag zugelassen und am selben Tag wieder abgemeldet wird.

#### **So gehen Sie vor:**

- [Antrag starten](#page-13-0) (Seite [13\)](#page-13-0): **Antrag auf Zulassung/Änderung**
- ▶ [FIN](#page-28-8) eingeben
- Tageszulassung auswählen: **Ja, es findet eine Tageszulassung statt**

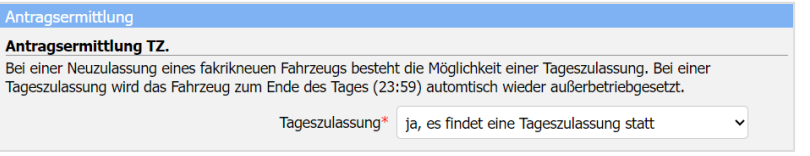

- ▶ Nummer der [ZB II](#page-29-3) eingeben
- Technische Änderungen angeben
- $\blacktriangleright$  Kennzeichen wählen
	- Zuvor reserviertes Kennzeichen und [Reservierungs-PIN](#page-29-5) eingeben: **Ein neues, vorab reserviertes Kennzeichen verwenden**

oder

 Wunschkennzeichen suchen: **Ein neues Kennzeichen suchen** Im Suchfilter **für Buchstaben** und **für Ziffern** können Sie Vorgaben für Ihr Wunschkennzeichen machen, z. B. "Buchstaben aufsteigend" oder "Schnapszahlen"

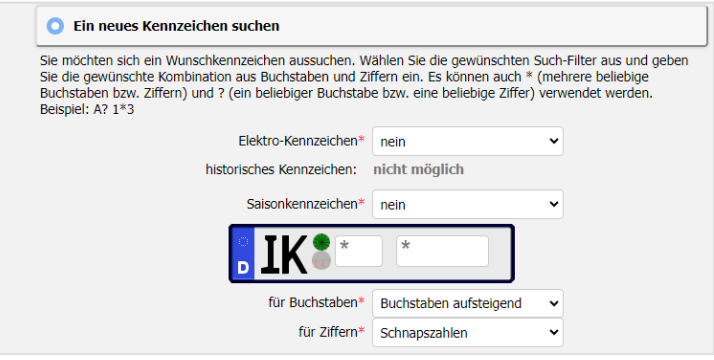

*Auswahl eines Wunschkennzeichens (Beispiel)*

oder

- Kennzeichen vom System zuweisen lassen: **Ein neues Kennzeichen zuteilen lassen**
- ▶ [eVB-](#page-28-5)Nummer

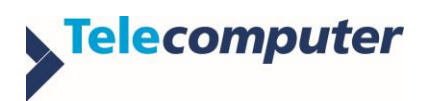

*Internetbasierte Fahrzeugzulassung Tageszulassung*

Sofern notwendig: Informationen für die Kfz-Steuer angeben

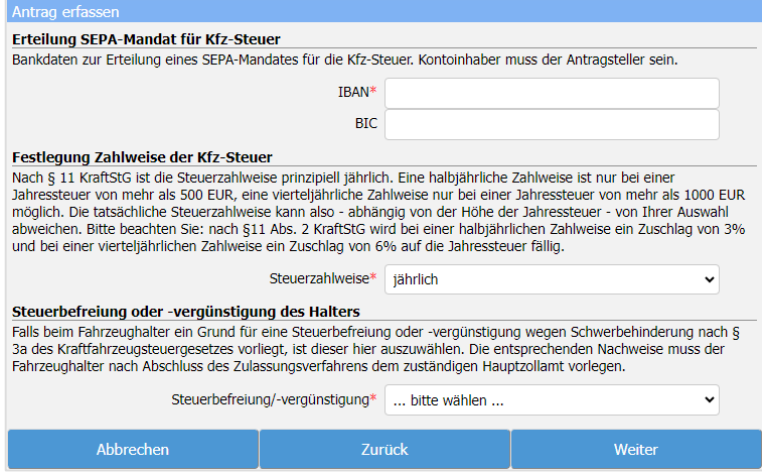

[Sicherheitscode](#page-29-4) freilegen und eingeben: der Zulassungsbescheinigung Teil II [\(ZB II\)](#page-29-3)

Der Antrag wird beim [KBA](#page-29-10) vollautomatisiert geprüft.

- $\triangleright$  7 [Bezahlen und Bescheide abholen](#page-25-0) (Seite [25\)](#page-25-0)
- Vorläufigen Zulassungsnachweis ausdrucken und gut sichtbar im Fahrzeug hinterlegen
- Zulassungsbescheid ausdrucken und im Fahrzeug mitführen

Das Fahrzeug ist nun vollautomatisiert zugelassen. Sie dürfen damit bis zur automatischen Abmeldung bzw. Außerbetriebsetzung zum Ende des Tages (23:59 Uhr) innerhalb Deutschlands am öffentlichen Straßenverkehr teilnehmen. Die neuen Zulassungsunterlagen erhalten Sie binnen zehn Tagen per Post.

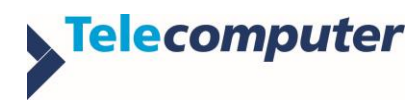

#### <span id="page-19-0"></span>**4.3. Wiederzulassung**

Wenn ein außer Betrieb gesetztes Fahrzeug wieder angemeldet werden soll, handelt es sich um eine Wiederzulassung. Das Fahrzeug darf nicht länger als sieben Jahre abgemeldet sein.

#### **So gehen Sie vor:**

- [Antrag starten](#page-13-0) (Seite [13\)](#page-13-0): **Antrag auf Zulassung/Änderung**
- [FIN](#page-28-8) und bisheriges Kennzeichen (optional) eingeben
- Technische Änderungen angeben
- ▶ Nächstes [HU-](#page-28-6)[/SP-](#page-29-6)Datum eingeben (sofern SP vorgeschrieben)
- Kennzeichen wählen
	- Wurde bei der Außerbetriebsetzung das Kennzeichen reserviert, kann dieses verwendet werden: **Das bisherige Kennzeichen weiter verwenden**. oder
	- Zuvor reserviertes Kennzeichen und [Reservierungs-PIN](#page-29-5) eingeben: **Ein neues, vorab reserviertes Kennzeichen verwenden**

oder

 Wunschkennzeichen suchen: **Ein neues Kennzeichen suchen** Im Suchfilter **für Buchstaben** und **für Ziffern** können Sie Vorgaben für Ihr

Wunschkennzeichen machen, z. B. "Buchstaben aufsteigend" oder "Schnapszahlen"

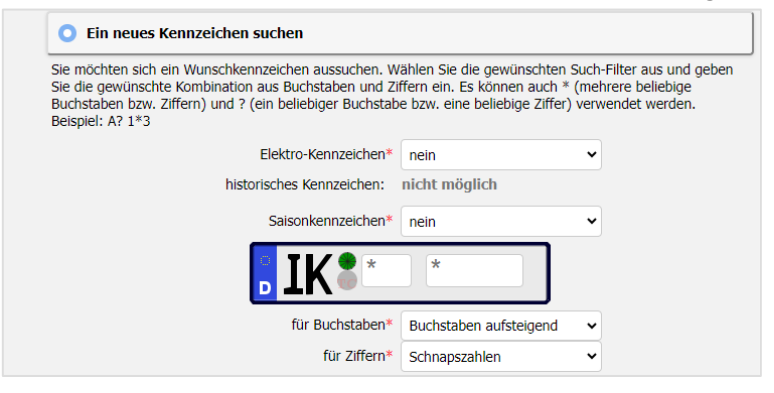

*Auswahl eines Wunschkennzeichens (Beispiel)*

oder

- Kennzeichen vom System zuweisen lassen: **Ein neues Kennzeichen zuteilen lassen**
- [eVB-](#page-28-5)Nummer eingeben

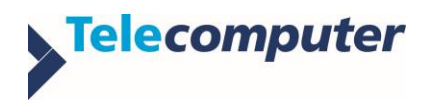

*Internetbasierte Fahrzeugzulassung Wiederzulassung*

Sofern notwendig: Informationen für die Kfz-Steuer angeben:

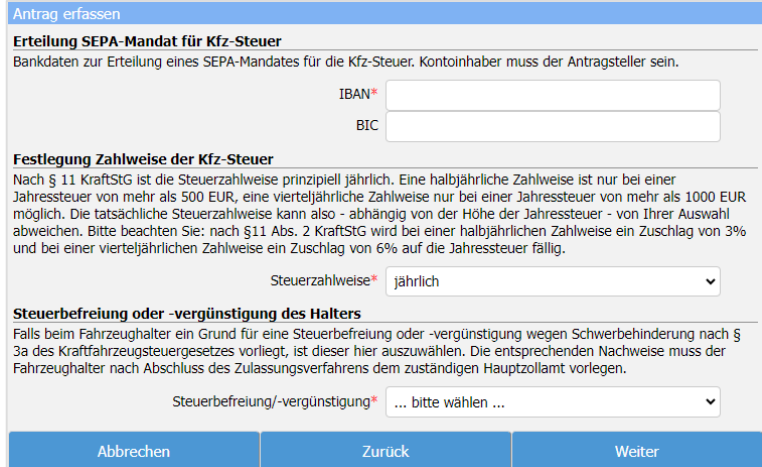

- [Sicherheitscodes](#page-29-4) freilegen und eingeben:
	- ► der Zulassungsbescheinigung Teil I [\(ZB I\)](#page-29-8)
	- ▶ bei Halterwechsel: der Zulassungsbescheinigung Teil II [\(ZB II\)](#page-29-3)

Der Antrag wird beim [KBA](#page-29-10) vollautomatisiert geprüft.

- $\triangleright$  7 [Bezahlen und Bescheide abholen](#page-25-0) (Seite [25\)](#page-25-0)
- Vorläufigen Zulassungsnachweis ausdrucken und gut sichtbar im Fahrzeug hinterlegen
- ▶ Zulassungsbescheid ausdrucken und zusammen mit der [ZB](#page-29-8) I im Fahrzeug mitführen Das Fahrzeug ist nun vollautomatisiert zugelassen. Sie dürfen damit innerhalb Deutschlands für zehn Tage am öffentlichen Straßenverkehr teilnehmen. Die neuen Zulassungsunterlagen sowie Plaketten erhalten Sie binnen zehn Tagen per Post.
- Plaketten nach Erhalt am [Kennzeichenschild](#page-29-11) anbringen.

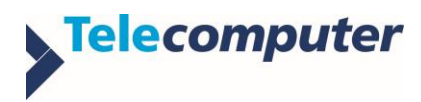

#### <span id="page-21-0"></span>**4.4. Umschreibung**

Wenn sich der Halter eines Fahrzeugs geändert oder bei einer Adressänderung der Zulassungsbezirk geändert hat, wird dies als Umschreibung bezeichnet. Bei diesem Vorgang ist ein Kennzeichenwechsel möglich.

#### **Hinweis**

Namensänderungen, zum Beispiel durch Heirat, können nicht über die internetbasierte Fahrzeugzulassung erfasst werden.

#### **So gehen Sie vor:**

- [Antrag starten](#page-13-0) (Seite [13\)](#page-13-0): **Antrag auf Zulassung/Änderung**
- [FIN](#page-28-8) und bisheriges Kennzeichen (optional) eingeben
- Technische Änderungen angeben
- Nächstes [HU-](#page-28-6)[/SP-](#page-29-6)Datum eingeben (sofern SP vorgeschrieben)
- $\blacktriangleright$  Kennzeichen wählen
	- Wenn Sie das derzeit dem Fahrzeug zugewiesene Kennzeichen behalten möchten: **Das bisherige Kennzeichen weiter verwenden** wählen und mit **ja** bestätigen, dass die dafür nötigen Voraussetzungen erfüllt sind
	- ▶ Zuvor reserviertes Kennzeichen und [Reservierungs-PIN](#page-29-5) eingeben: Ein neues, vorab **reserviertes Kennzeichen verwenden** wählen

oder

 Wunschkennzeichen suchen: **Ein neues Kennzeichen suchen** wählen Im Suchfilter **für Buchstaben** und **für Ziffern** können Sie Vorgaben für Ihr

Wunschkennzeichen machen, z. B. "Buchstaben aufsteigend" oder "Schnapszahlen"

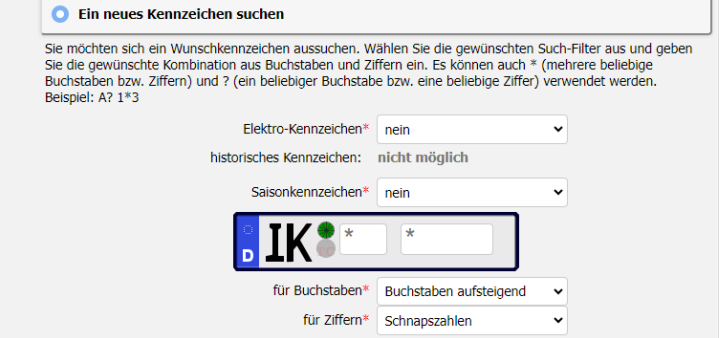

*Auswahl eines Wunschkennzeichens (Beispiel)*

oder

- Kennzeichen vom System zuweisen lassen: **Ein neues Kennzeichen zuteilen lassen**
- [eVB-](#page-28-5)Nummer eingeben

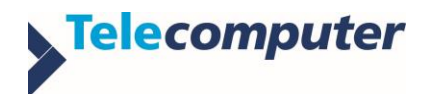

*Internetbasierte Fahrzeugzulassung Umschreibung*

Sofern notwendig: Informationen für die Kfz-Steuer angeben

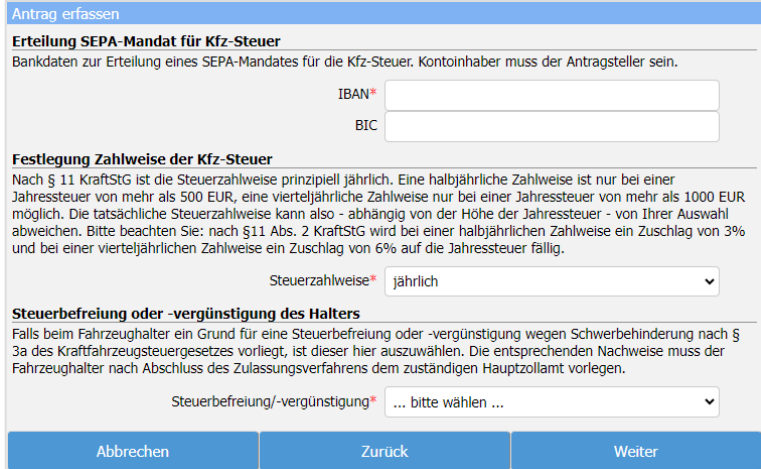

- [Sicherheitscode](#page-29-4) freilegen und eingeben:
	- ▶ der Zulassungsbescheinigung Teil I [\(ZB I\)](#page-29-8)
	- bei Halterwechsel: der Zulassungsbescheinigung Teil II [\(ZB II\)](#page-29-3)
	- bei Kennzeichenwechsel: der bisherigen Kennzeichenschilder

Der Antrag wird beim [KBA](#page-29-10) vollautomatisiert geprüft.

- ▶ 7 [Bezahlen und Bescheide abholen](#page-25-0) (Seite [25\)](#page-25-0)
- ▶ Zulassungsbescheid ausdrucken und zusammen mit der [ZB](#page-29-8) I im Fahrzeug mitführen
- Bei Kennzeichenwechsel: Vorläufigen Zulassungsnachweis ausdrucken und gut sichtbar im Fahrzeug hinterlegen

Das Fahrzeug ist nun vollautomatisiert umgemeldet. Sie dürfen damit innerhalb Deutschlands für zehn Tage am öffentlichen Straßenverkehr teilnehmen. Die neuen Zulassungsunterlagen und bei Kennzeichenwechsel neue Plaketten erhalten Sie binnen zehn Tagen per Post.

Bei Kennzeichenwechsel: Plaketten nach Erhalt am [Kennzeichenschild](#page-29-11) anbringen

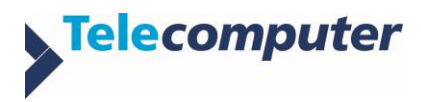

## <span id="page-23-0"></span>**4.5. Adressänderung**

Die Adressänderung ist eine Form der 7 [Umschreibung](#page-21-0) (Seite [21\)](#page-21-0), bei der sich Halter und Zulassungsbezirk nicht ändern. Bei diesem Vorgang ist kein Kennzeichenwechsel möglich.

## **Hinweis**

Namensänderungen, zum Beispiel durch Heirat, können nicht über die internetbasierte Fahrzeugzulassung erfasst werden.

#### **So gehen Sie vor**

- [Antrag starten](#page-13-0) (Seite [13\)](#page-13-0): **Antrag auf Zulassung/Änderung**
- ▶ [FIN](#page-28-8) und bisheriges Kennzeichen (optional) eingeben
- Technische Änderungen angeben
- ▶ Nächstes [HU-](#page-28-6)[/SP-](#page-29-6)Datum eingeben (sofern SP vorgeschrieben)
- [Sicherheitscode](#page-29-4) freilegen und eingeben: der Zulassungsbescheinigung Teil I [\(ZB I\)](#page-29-8) Der Antrag wird beim [KBA](#page-29-10) vollautomatisiert geprüft.
- $\triangleright$  7 [Bezahlen und Bescheide abholen](#page-25-0) (Seite [25\)](#page-25-0)
- ▶ Zulassungsbescheid ausdrucken und zusammen mit der [ZB](#page-29-8) I im Fahrzeug mitführen Das Fahrzeug ist nun vollautomatisiert umgemeldet. Sie dürfen damit innerhalb Deutschlands für zehn Tage am öffentlichen Straßenverkehr teilnehmen. Die neuen Zulassungsunterlagen erhalten Sie binnen zehn Tagen per Post.

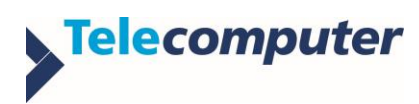

## <span id="page-24-0"></span>**4.6. Außerbetriebsetzung**

#### **So gehen Sie vor:**

- [Antrag starten](#page-13-0) (Seite [13\)](#page-13-0): **Außerbetriebsetzung**
- [FIN](#page-28-8) und bisheriges Kennzeichen (optional) eingeben
- Fahrzeugverbleib angeben:

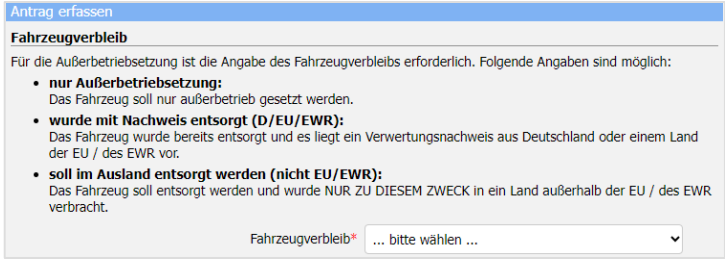

- **nur Außerbetriebsetzung**: Das Fahrzeug soll abgemeldet werden. Es kann zu einem späteren Zeitpunkt wieder zugelassen werden. Im nächsten Schritt können Sie das Kennzeichen reservieren.
- **wurde mit Nachweis entsorgt (D/EU/EWG)**: Das Fahrzeug wurde in Europa entsorgt. Im nächsten Schritt tragen Sie die Angaben des Verwertungsnachweises ein (Nummer des Demontagebetriebs, Datum und Staat der Verwertung).
- **soll im Ausland entsorgt werden (Nicht-EU/-EWG)**: Das Fahrzeug wird im nichteuropäischen Ausland entsorgt.
- Bei vorhandenem Wechselkennzeichen Angaben zu den betreffenden Fahrzeugen machen
- Wenn Sie das Kennzeichen gebührenpflichtig bis zu ein Jahr reservieren möchten: **Ja, auf Fahrzeug** wählen, sonst **Nein**.

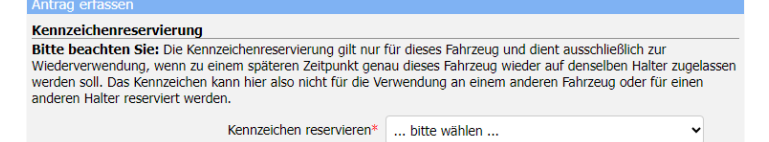

- [Sicherheitscode](#page-29-4) freilegen und eingeben:
	- ► der Zulassungsbescheinigung Teil I [\(ZB I\)](#page-29-8)
	- der Kennzeichenschilder (auch Wechselkennzeichen)
	- ▶ Bei Entsorgung des Fahrzeugs: der Zulassungsbescheinigung Teil II [\(ZB II\)](#page-29-3)

Der Antrag wird beim [KBA](#page-29-10) vollautomatisiert geprüft. Bei nicht erfolgreicher Prüfung der Sicherheitscodes verbleiben noch zwei Eingabeversuche.

 $\triangleright$  7 [Bezahlen und Bescheide abholen](#page-25-0) (Seite [25\)](#page-25-0)

Das Fahrzeug wurde vollautomatisiert abgemeldet und darf nicht mehr am öffentlichen Straßenverkehr teilnehmen. Der Halter wird per Post informiert.

Das Fahrzeug kann über eine  $\frac{1}{2}$  [Wiederzulassung](#page-19-0) (Seite [19\)](#page-19-0) wieder angemeldet werden.

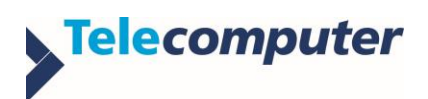

## <span id="page-25-0"></span>**5. Bezahlen und Bescheide abholen**

#### <span id="page-25-1"></span>**5.1. Antrag prüfen**

Bei erfolgreicher [KBA-](#page-29-10)Vorprüfung gelangen Sie auf eine Antragsübersicht, in der Sie die Antragsdaten prüfen können:

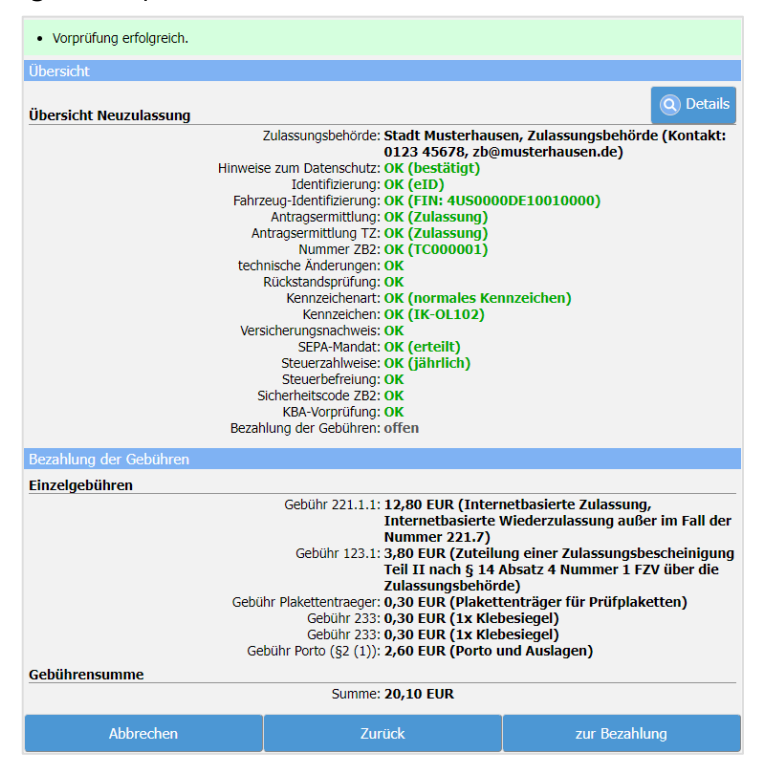

*Bezahlübersicht für eine Neuzulassung (Beispiel)*

#### <span id="page-25-2"></span>**5.2. Gebühren bezahlen**

Bezahlvorgang starten durch Klicken auf **zur Bezahlung**

Sie gelangen auf die Bezahlseite des i-Kfz-Portals. Die angebotenen Bezahlmöglichkeiten hängen von der zuständigen Zulassungsbehörde ab.

Bezahlung durchführen

Abhängig vom Bezahldienstleister werden Sie nach der Zahlung entweder automatisch oder über eine zu betätigende Schaltfläche auf das i-Kfz-Portal zurückgeleitet.

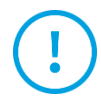

#### **Achtung**

Um Ihre Bescheide zu erhalten, warten Sie bitte unbedingt, bis Sie wieder im i-Kfz-Portal sind! Schließen Sie vorher nicht den Browser!

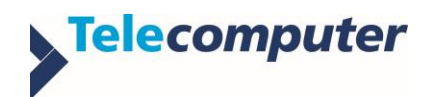

## <span id="page-26-0"></span>**5.3. Antrag übermitteln und Bescheide erhalten**

Nach erfolgreicher Bezahlung der Gebühren gelangen Sie auf eine Antragsübersicht.

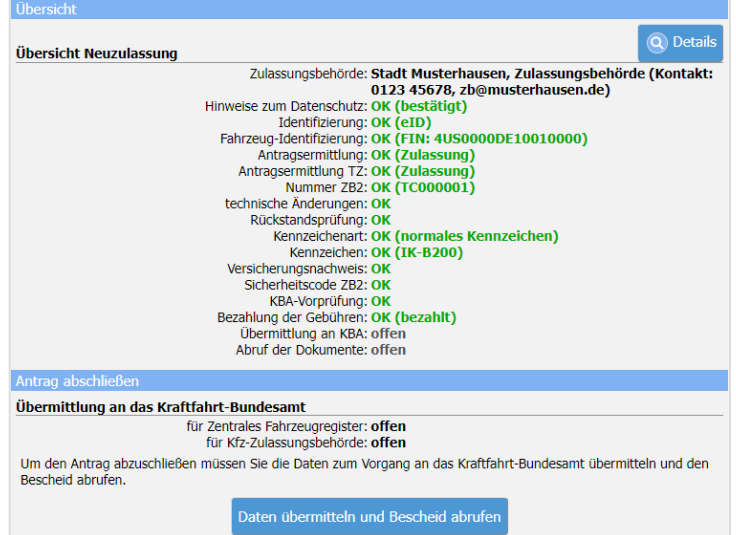

*Antragsübersicht für eine Neuzulassung (Beispiel)*

 Antragsübermittlung an das [KBA](#page-29-10) durch Klicken auf **Daten übermitteln und Bescheid abrufen** starten

Der Antrag wird nun vollautomatisiert bearbeitet, die entsprechenden Bescheide erstellt und im Browser eingeblendet.

 $\triangleright$  7 [Bescheide herunterladen und ausdrucken](#page-11-0) (Seite [11\)](#page-11-0)

Der Antrag ist nun abgeschlossen

- Bei Zulassungsvorgängen:
	- Zulassungsbescheid ausdrucken und im Fahrzeug mitführen
	- Vorläufigen Zulassungsnachweis ausdrucken und gut sichtbar im Fahrzeug hinterlegen
- Bei Kennzeichenwechsel: Plaketten nach Erhalt am [Kennzeichenschild](#page-29-11) anbringen

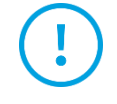

#### **Achtung**

Sollten Sie binnen zehn Tagen keine neuen Zulassungsunterlagen und ggf. Plaketten erhalten, dürfen Sie danach mit dem Fahrzeug nicht mehr am öffentlichen Straßenverkehr teilnehmen. Wenden Sie sich in diesem Fall bitte an die zuständige Zulassungsbehörde.

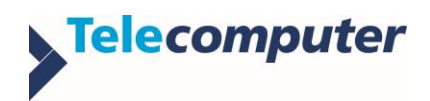

## <span id="page-27-0"></span>**Anhang**

## <span id="page-27-1"></span>**A 1 Übersicht: Antragsablauf**

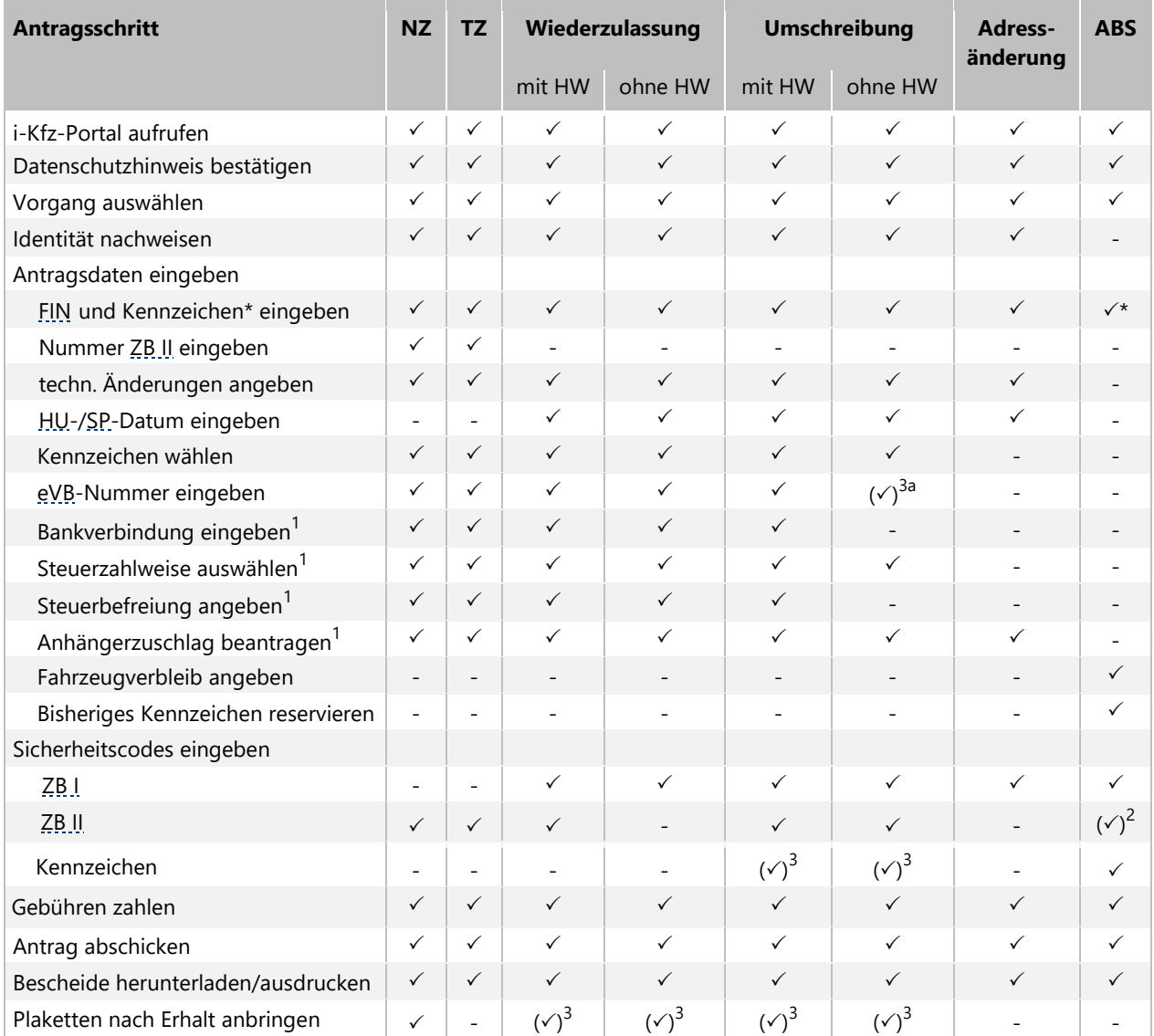

NZ: Neuzulassung

TZ: Tageszulassung

HW: Halterwechsel

ABS: Außerbetriebsetzung

<sup>1</sup> abhängig von Fahrzeugtyp/-klasse

<sup>2</sup> bei Entsorgung

<sup>3</sup> bei Kennzeichenwechsel

3a bei Änderung des Kennzeichenmerkmals (z. B. Saison- oder E-Kennzeichen)

\* Pflicht

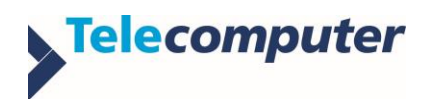

## <span id="page-28-0"></span>**A 2 Begriffe und Abkürzungen**

<span id="page-28-3"></span><span id="page-28-2"></span><span id="page-28-1"></span>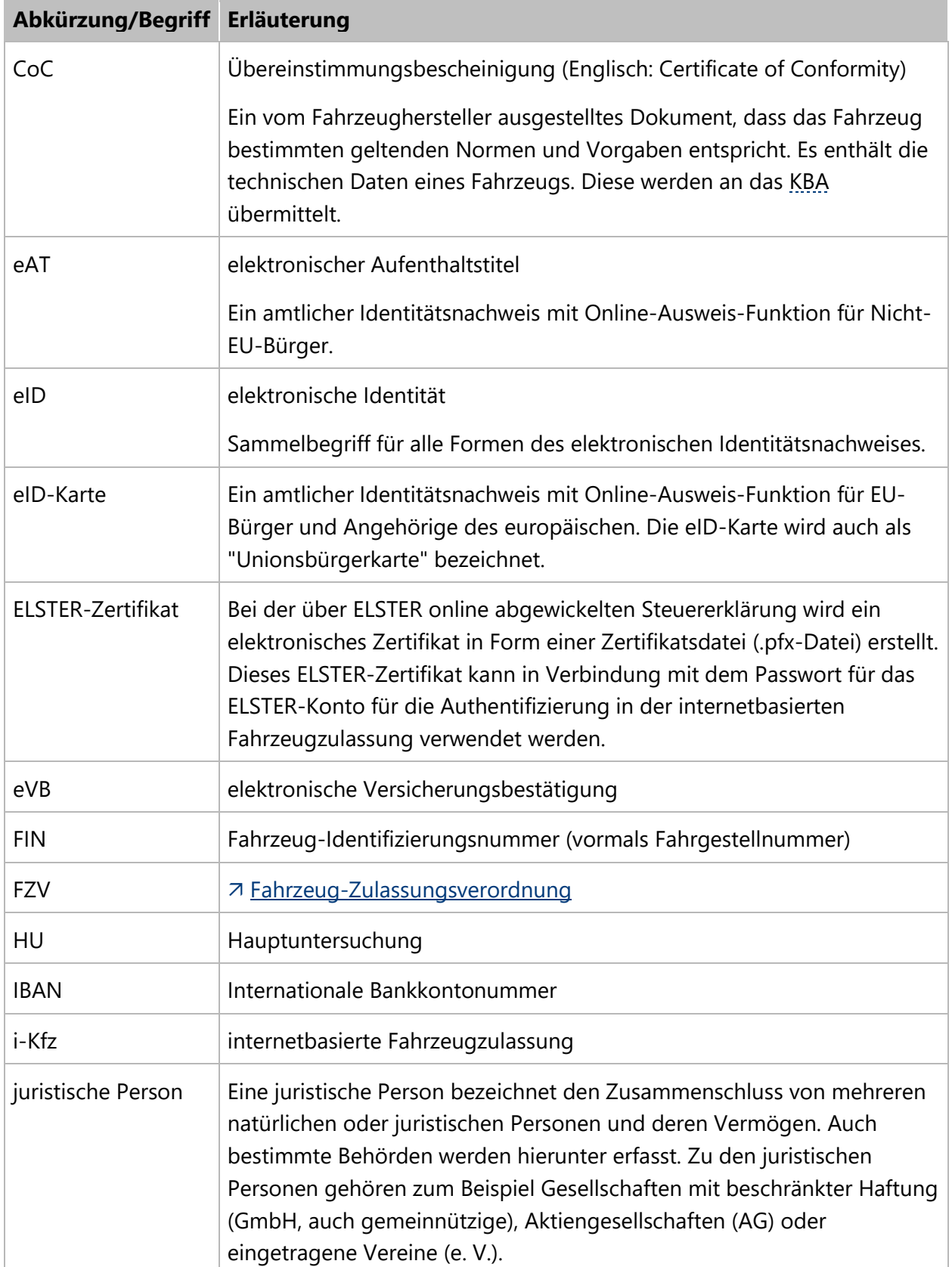

<span id="page-28-8"></span><span id="page-28-7"></span><span id="page-28-6"></span><span id="page-28-5"></span><span id="page-28-4"></span>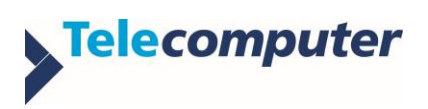

#### *Internetbasierte Fahrzeugzulassung Begriffe und Abkürzungen*

<span id="page-29-12"></span><span id="page-29-11"></span><span id="page-29-10"></span><span id="page-29-9"></span><span id="page-29-5"></span><span id="page-29-4"></span><span id="page-29-2"></span><span id="page-29-1"></span>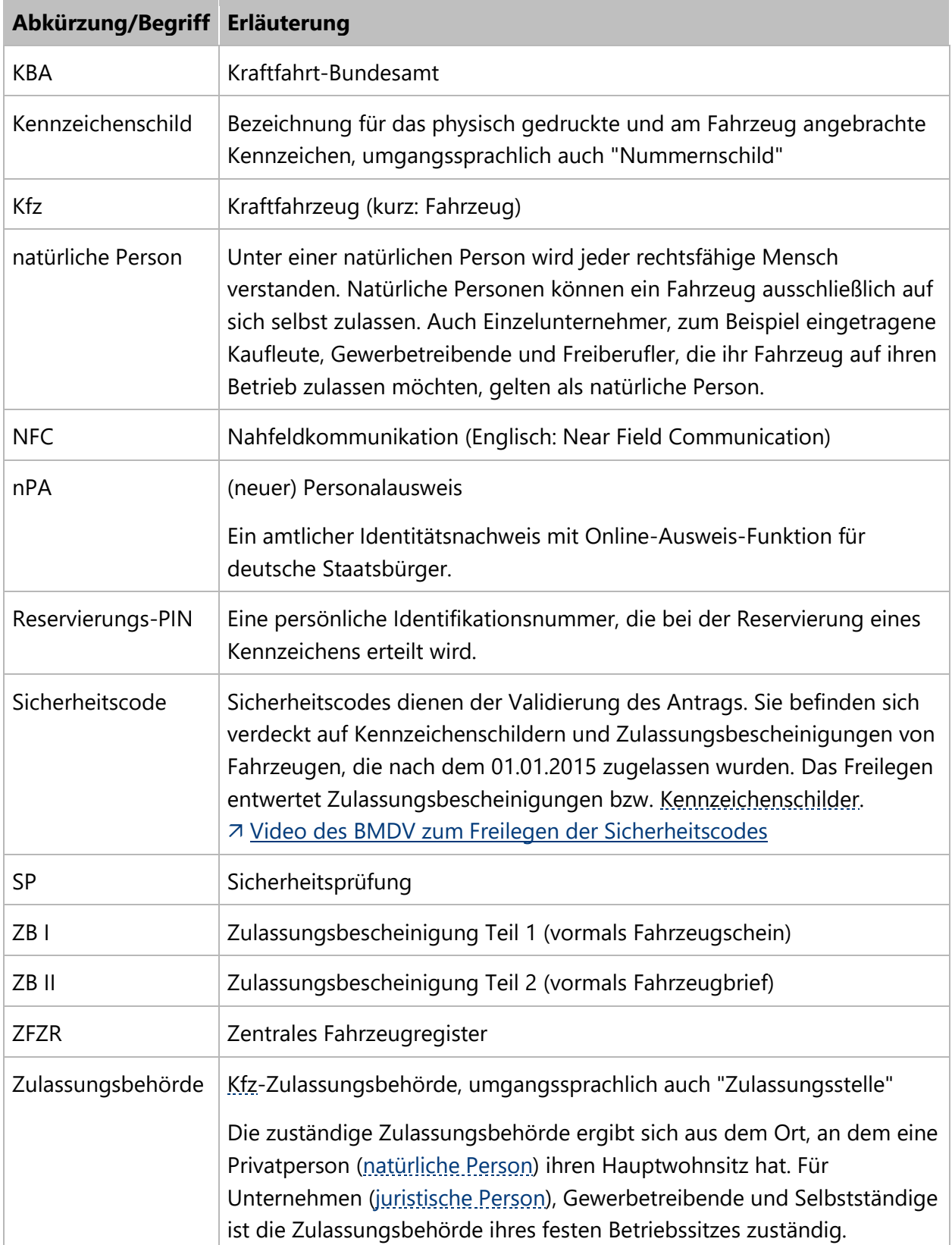

<span id="page-29-8"></span><span id="page-29-7"></span><span id="page-29-6"></span><span id="page-29-3"></span><span id="page-29-0"></span>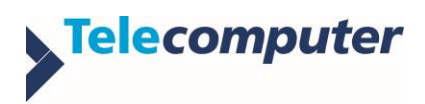

#### <span id="page-30-0"></span>**A 3 Dokumentenhistorie**

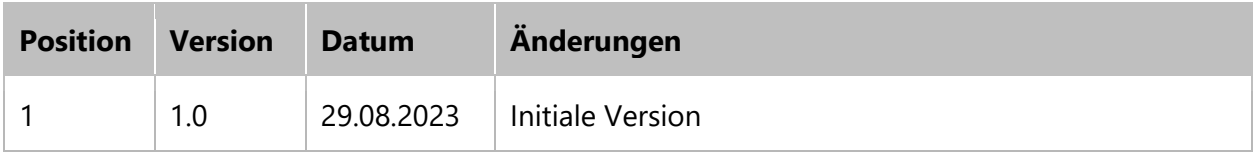

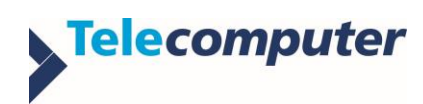